حوزه فنأورى اطلاعات دانشگاه رازى

## را هنمای استفاده از نرم افزار Outlook Express جهت ایمیل دانشگاه رازی

- ١- از مسير زير نرم افزار Outlook Express را اجرا فرماييد
- Start → all programs → Outlook Express
- ۲- حال باید Accountمجدید را از طریق مسیر زیر ایجاد نمایید:

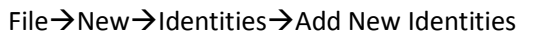

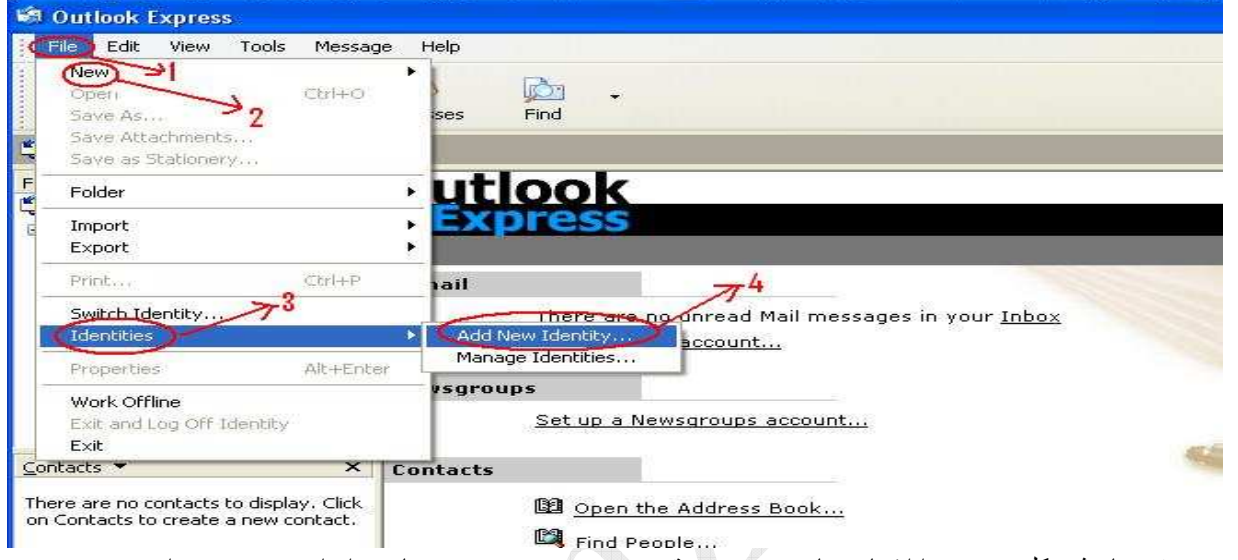

۳- در صفحه باز شده کلید New را انتخاب نمایید و سپس در قسمت Type your name نامی رابرای سرور خود وارد نمایید و کلید OK را انتخاب فرمایید

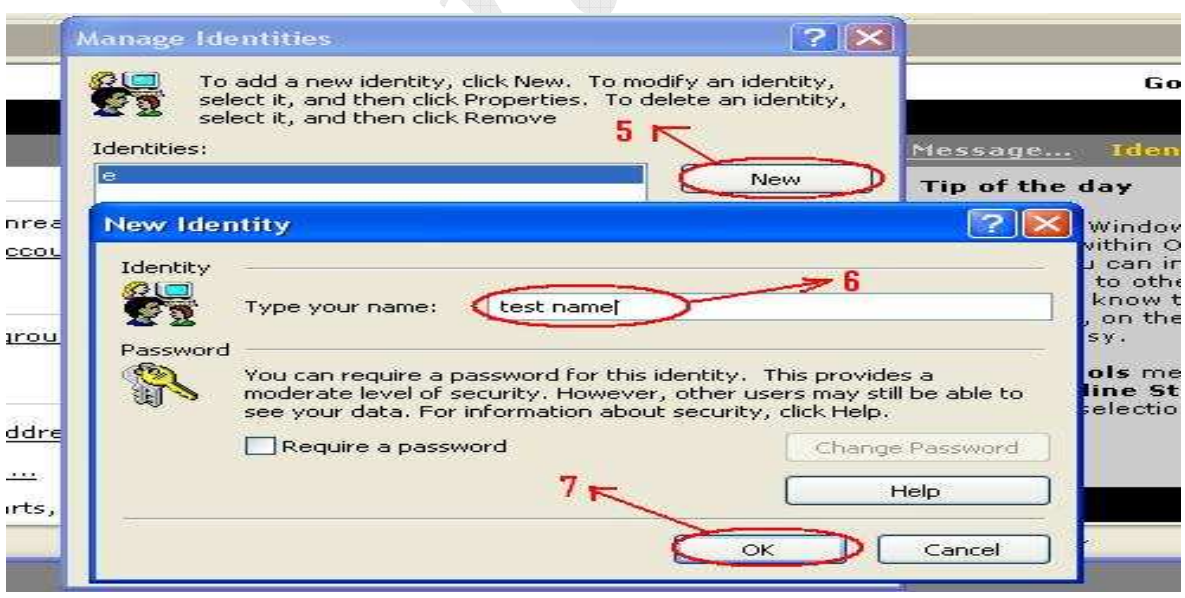

۴- در مرحله بعد گزینه Create a new Internet mail account را فعال نموده و سپس کلید Next فعال نمایید

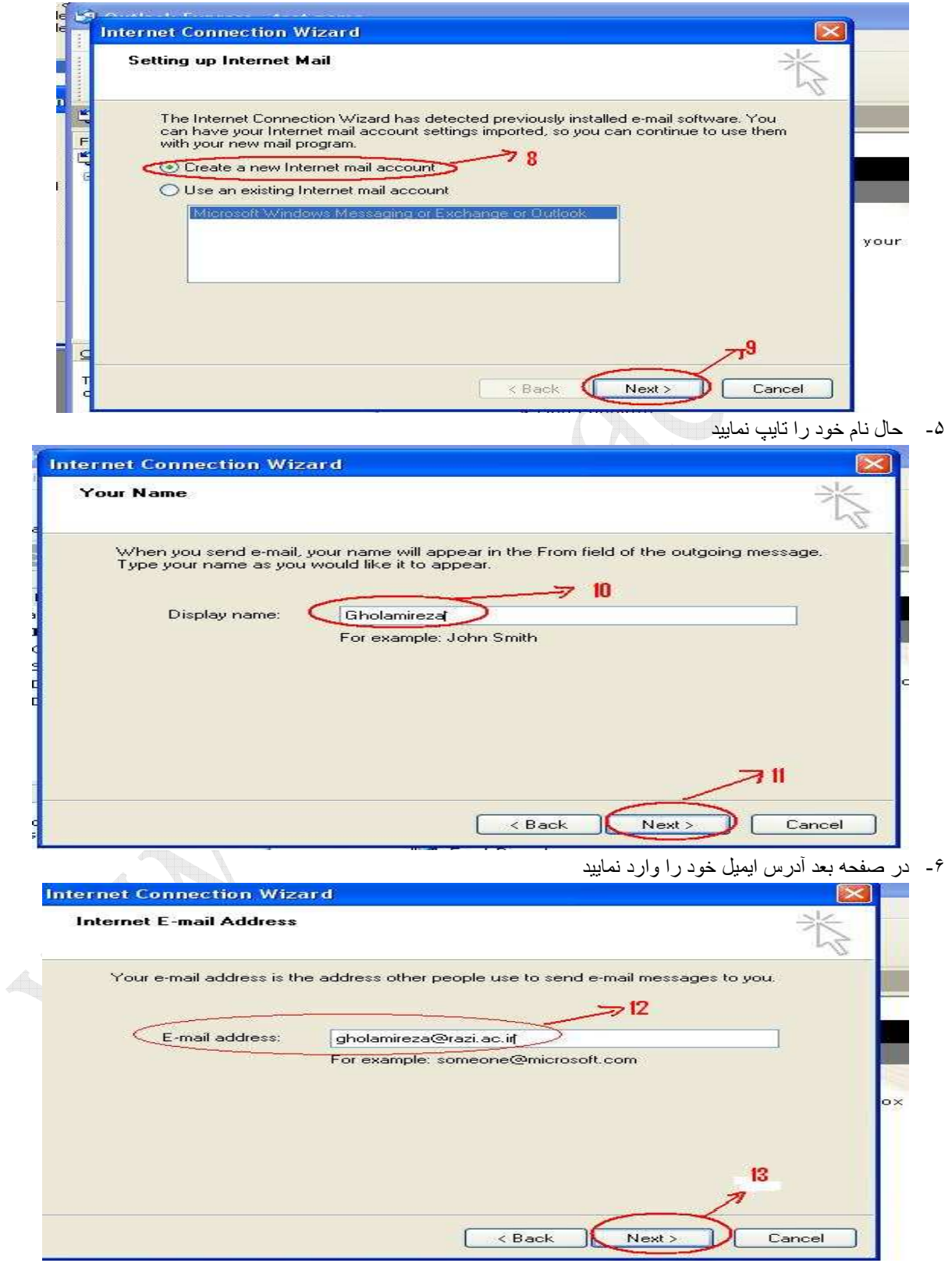

۷- در این مرحله در قسمت My incoming mail server is a گَرْینه POP3 را انتخاب کنید و در قسمت Incoming :mail (POP3,IMAP or HTTP) server أدرس ميل سرور دانشگاه يعني mail.razi.ac.ir را نايپ نماييد و در قسمت وا وارد نماييد mail.razi.ac.ir را وارد نماييد Outgoing mail server

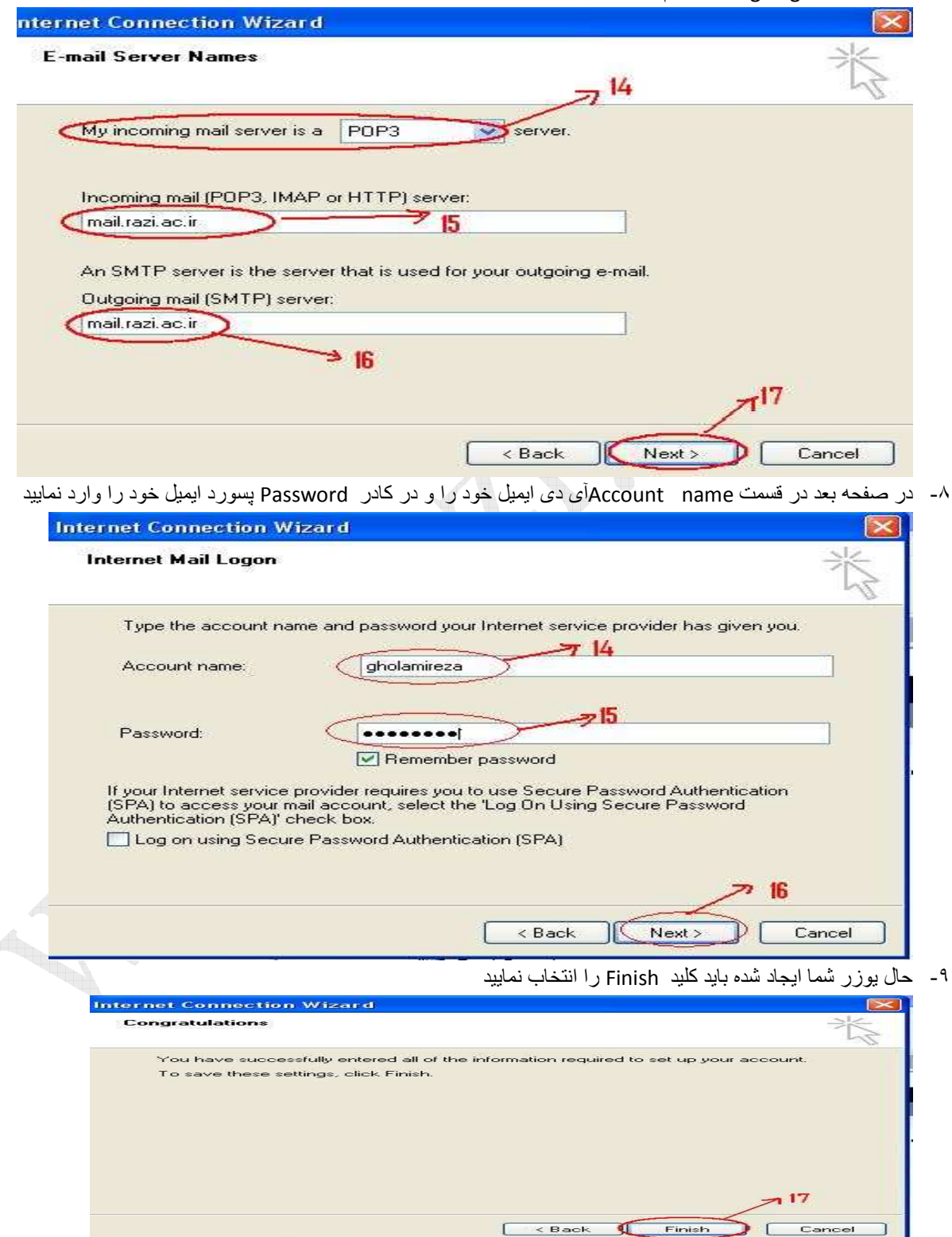

## حوزه فنأورى اطلاعات دانشگاه رازى

١٠- حال باید اتولوک خود را تنظیم نمایید تا بتوانید به سایر سرور ها نیز ایمیل ارسال فرمایید برای این امرباید در قسمت Tools گزینه Accounts را انتخاب فرمایید

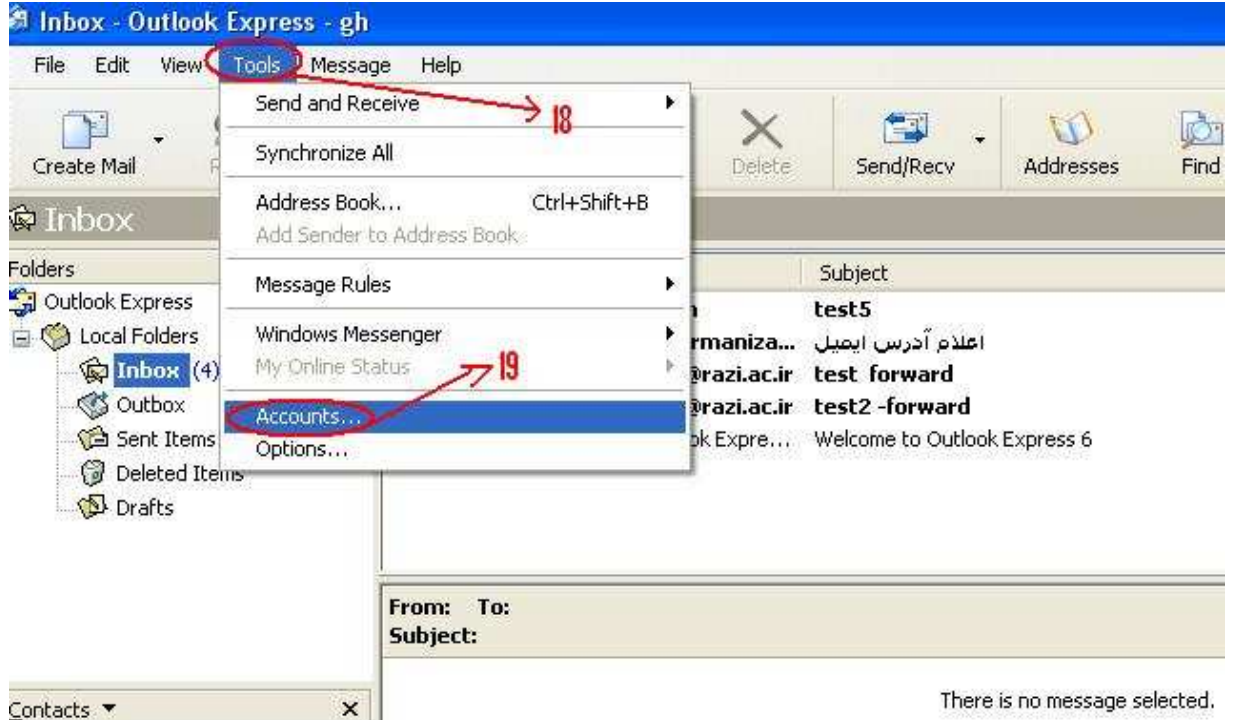

١١- حال در صفحه باز شده وارد تب Mail شوید و سرور mail.razi.ac.ir را انتخاب نموده و کلید Properties را انتخاب نمایید تا صفحه جدیدی باز شود در صفحه جدید تب servers را انتخاب فرمایید در این صفحه در قسمت Outgoing 
4 ل6 را My server requires authentication ( LM Mail server

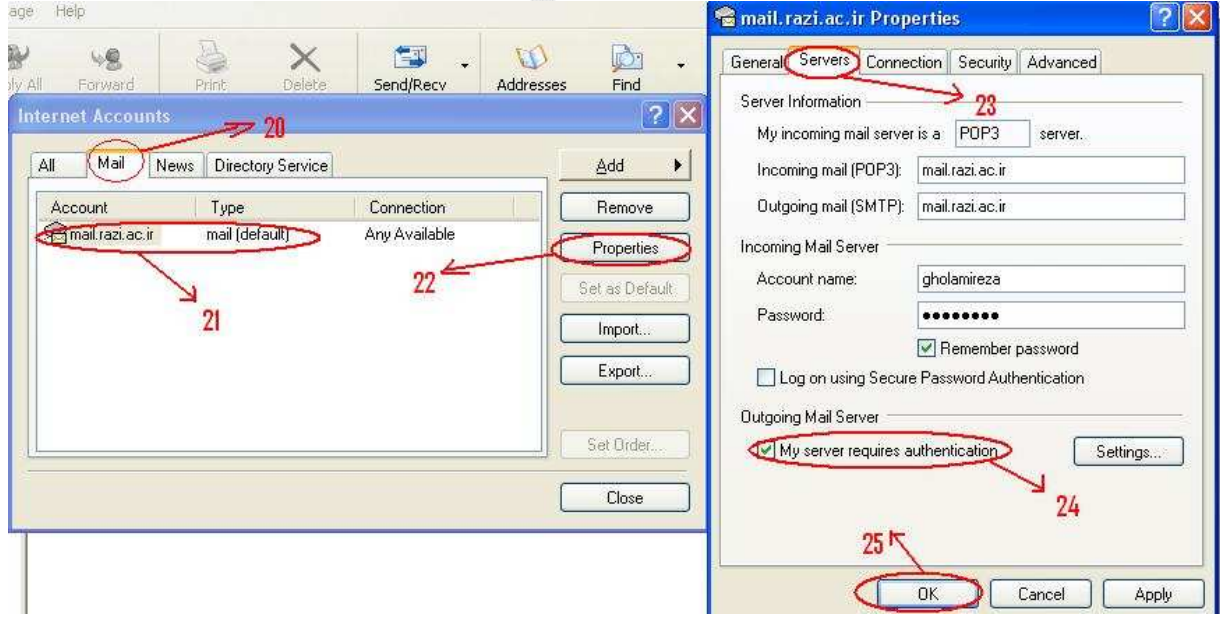

## حوزه فنأورى اطلاعات دانشگاه رازى

۱۲ـ حال وارد تب advanced شويد و در قسمت Delivery چک باکس Leave a copy of messages on server را فعال نمایید با این کار یک کپی از نامه های شما علاوه بر نرم افزار Outlook در ایمیل تحت وب نیز قرار دارد حال كليد Ok را انتخاب فرماييد

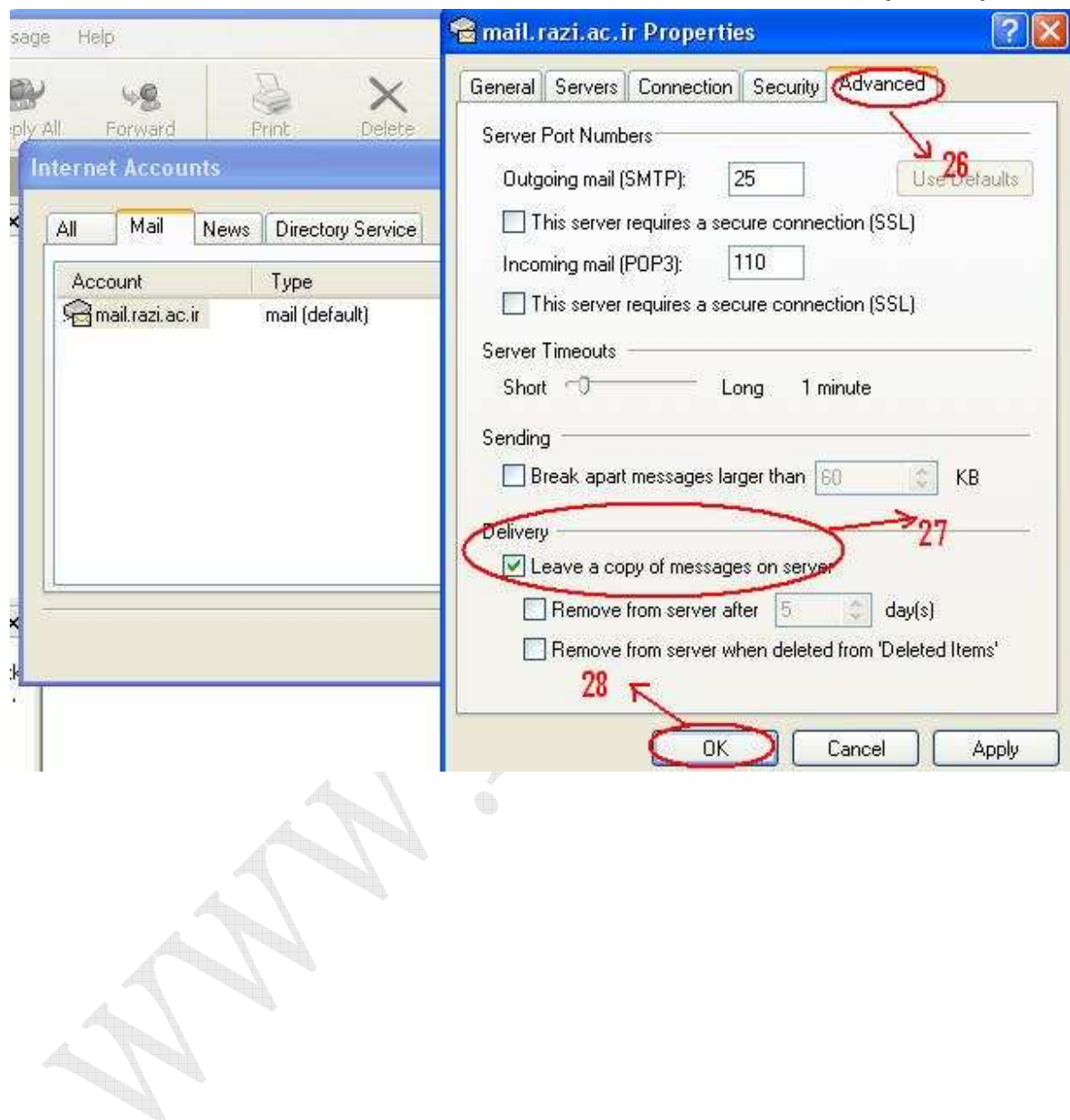